#### PONTIFICIA UNIVERSITÀ DELLA SANTA CROCE

# GUIDA PRATICA ALL'UTILIZZO DI KALTURA

vs. 1.1 – 11/10/20

# **Sommario**

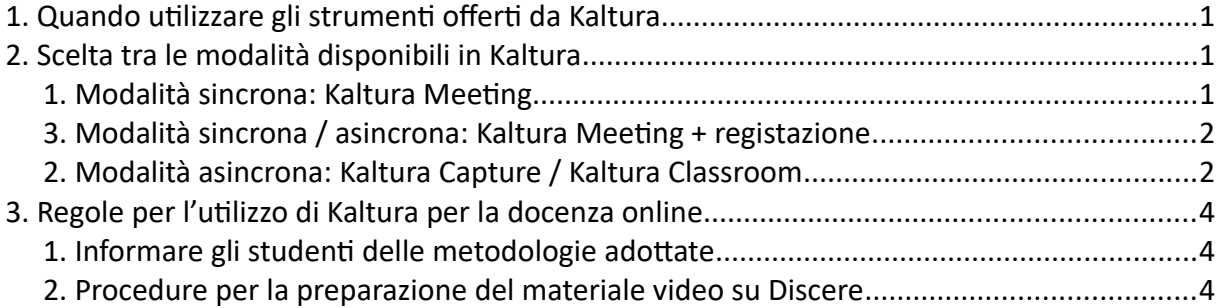

# <span id="page-0-0"></span>**1. Quando utilizzare gli strumenti offerti da Kaltura**

Questi strumenti vanno utilizzati ogniqualvolta in un corso ci siano degli studenti impossibilitati a frequentare le lezioni in modalità presenziale a causa dell'emergenza sanitaria in atto nei diversi paesi: studenti in quarantena, studenti che sono in attesa di ottenere il visto di ingresso in Italia, ecc.

Kaltura consentirà questi studenti di seguire le lezioni online, sia attraverso la registrazione della lezione, sia attraverso videoconferenza.

#### ▪ *Se non ci sono studenti a distanza*

Se un corso non ha studenti in questa situazione, non sarà necessario utilizzare Kaltura. Non è conveniente utilizzare Kaltura soltanto allo scopo di dare agli studenti presenti in aula la possibilità di rivedere la registrazione delle lezioni:

- potrebbe far pensare che la frequenza è opzionale, e possa essere sostituita dalle lezioni online (questa possibilità non è ammessa dalla Congregazione per l'Educazione Cattolica)
- è un fattore dispersivo per il docente, e può probabilmente essere di ostacolo per l'efficacia delle lezioni presenziali
- la registrazione e visualizzazione delle lezioni può avere anche un costo elevato per l'Università

# <span id="page-0-1"></span>**2. Scelta tra le modalità disponibili in Kaltura**

Per valutare quale sia la modalità di insegnamento a distanza più conveniente è necessa-

rio considerare le circostanze in cui si trovano gli studenti a distanza.

### <span id="page-1-1"></span>**1. Modalità sincrona: Kaltura Meeting**

Se gli studenti a distanza si trovano in un fuso orario vicino (Roma, Europa o Africa, molti paesi di Asia), e possono quindi seguire le lezioni nello stesso orario in cui vengono impartite, sarà conveniente utilizzare **Kaltura Meeting**.

- **Cosa è?** Kaltura Meeting è uno strumento di videoconferenza, che consente seguire la lezione contemporaneamente in modo interattivo: è possibile porre delle domande e dialogare con il docente.
- **Come si avvia?** Dalla **Media Gallery** del corso, cliccando **Start Meeting**. Viene allora creata una **"Room"**, caratterizzata da un indirizzo web concreto, che rimane legata al corso.
- **Come si collegano gli studenti?** Entrando nella **Media Gallery** del corso e cliccando su **Join Metting**.
- **Possono partecipare altre persone?** Si. Basta inviare loro il link della **Room** (lo si trova nel menù **Invite**), opzionalmente fornito da una password, oppure invitarli via mail.
- **Viene registrata la videoconferenza?** È possibile, ma non viene registrata di default. Non sarà necessario registrarla se viene seguita in diretta dagli studenti online.
- **Quali modalità prevede?** Kaltura Meeting ha due modalità: **Virtual classroom** e **Webinar.** La differenze riguarda soltanto il grado di interazione con i partecipanti.
	- Virtual classroom: è utile per lezioni principalmente interattive, come un seminario, o un corso di letture; consente un'interazione più diretta con gli studenti online.
	- **Webinar:** adatta ad una lezione non interattiva, ma centrata sull'esposizione del docente (conferenza).
- **Come intervengono gli studenti online?** È possibile "alzare la mano", e il docente dà loro accesso mediante il tasto **Live**.
- **Possono gli studenti online ascoltare gli interventi degli studenti presenti in aula e viceversa?** Con difficoltà, poiché non è stato possibile installare microfoni di ambiente, e l'audio degli studenti online non sempre viene direttamente ascoltato dall'aula (anche per evitare problemi di ritorno audio). Una possibile soluzione potrebbe essere chiedere ad alcuni studenti nell'aula di collegarsi con il computer o con il telefono, in modo da avere più microfoni attivi nell'aula.
- **È possibile utilizzare Meeting per una lezione normale?** Si. È possibile ad esempio nascondere le webcam, chat e liste di partecipanti, in modo da mostrare sullo schermo principalmente la presentazione usata nell'aula, oppure mostrare la lavagna attraverso la webcam del docente.

### <span id="page-1-0"></span>**3. Modalità sincrona / asincrona: Kaltura Meeting + registazione**

Se un corso ha un numero elevato di studenti online che possono partecipare in modalità

sincrona, e altri che si trovano invece in fusi orari distanti (America), si potrà utilizzare sempre **Kaltura Meeting** registrando inoltre la sessione, o le parti fondamentali di essa. La registrazione potrà poi essere vista dagli studenti in flussi orari svantaggiati, una volta sarà stata preparata e pubblicata dal docente.

- **Come si registra una sessione di Kaltura Meeting?** Scegliendo dal menu Tools l'opzione Recording. Viene chiesto il tempo di registrazione, che comunque non è vincolante: è possibile fermarla in qualsiasi momento o prolungarla oltre il tempo previsto
- **Dove si troverà la registrazione?** Si troverà in **My Media**, ma anche nella **Media Gallery** del corso
- **È possibile inserire la registrazione nella pagina principale del corso?** Si, come ogni altra registrazione.

## <span id="page-2-0"></span>**2. Modalità asincrona: Kaltura Capture / Kaltura Classroom**

Se gli studenti a distanza sono principalmente in fusi orari distanti sarà più conveniente registrare la lezione mediante **Kaltura Capture** o **Kaltura Classroom**. Gli studenti potranno visualizzarla successivamente, una volta sarà stata pubblicata dal docente.

I due applicativi sono fondamentalmente simili (alla base c'è un unico programma), ma possiedono delle differenze da considerare. **Capture** ha il vantaggio di una maggior semplicità di configurazione e uso. Classroom ammette più opzioni, come programmare la registrazione, ma la sua interfaccia è meno semplice.

### ■ *Kaltura Capture*

- **Come si avvia?** Viene avviata da Moodle, dalla sezione **My Media** (nella Dashboard del docente) cliccando su **Add New** e scegliendo l'opzione Kaltura Capture (vedi **Istruzioni 2 - Kaltura Capture**)
- **Può essere usata dal proprio computer o da casa?** Si, quando si avvia offre l'opzione di scaricarla e installarla sul proprio computer (Windows o Macintosh).
- **Come si controllano le impostazioni?** mediante l'interfaccia dell'applicazione, in modo molto evidente
- **Come si controlla la registrazione?** Durante la registrazione mantiene in primo piano un'interfaccia minimale che consente di controllare la registrazione

Tuttavia, l'uso iniziale ha mostrato alcuni problemi:

- Audio: Risulta difficile controllare il livello di registrazione audio, visibile soltanto nella piccola icona a forma di microfono; richiede quindi controllare il livello di registrazione nelle impostazioni audio di Windows.
- **Upload:** Il programma deve restar aperto finché non si completa l'upload della registrazione. Si deve quindi attendere alla fine dell'upload prima di chiudere la sessione di Windows, altrimente l'upload potrebbe interrompersi.
- **E** Assegnazione della registrazione ad un altro docente: Se l'applicazione non viene

completamente chiusa e riaperte è possibile che la registrazione venga assegnata a chi l'aveva utilizzata precedentemente. Conviene quindi uscire da Windows e far un nuovo acceso prima di utilizzarla.

#### ▪ *Kaltura Classroom*

- Come si avvia? Si tratta di un'applicazione esterna, che viene avviata da Windows, dall'icona sul Desktop.
- **Può essere usata dal proprio computer o da casa?** No. Richiede una registrazione particolare. Inoltre non esiste versione per Macintosh.
- **Come si controllano le impostazioni?** Cliccando sui controlli di ogni fonte (monitor, camera, audio). Essendo l'interfaccia più complessa conviene limitarsi a selezionare il monitor, la camera e il microfono, senza modificare altre impostazioni che potrebbero dare luogo a dei malfunzionamenti.
- **Come viene assegnata la registrazione al docente?** Poiché l'applicazione non parte da Moodle, inizialmente l'utente non è assegnato. Occorre inserire il proprio account, insieme al titolo, **prima** di iniziare la registrazione, oppure alla fine.
- **Come si controlla la registrazione?** Dalla stessa interfaccia dell'applicazione, che però resta in background se viene avviato qualche altro programma, per mostrare una presentazione o altro. È necessario quindi rimettere l'applicazione in primo piano sul Desktop.
- **Può dare dei problemi audio?** Nell'interfaccia il livello audio è molto evidente, per cui il rischio di avere un livello audio sbagliato è minore.
- **Ha dei problemi con l'upload?** No. L'upload continuerà in background anche dopo essere usciti dall'applicazione o da Windows (basta non spegnere il computer).
- **È possibile programmare la registrazione in anticipo?** L'applicazione lo consente, tuttavia dovrebbe essere fatto dal manager del sistema. Per il momento questa opzione non è in uso.

# <span id="page-3-1"></span>**3. Regole per l'utilizzo di Kaltura per la docenza online**

Una volta scelta la modalità adeguata per il proprio corso, e imparato l'uso delle diverse applicazioni, il docente deve tener presente alcune regole perché gli studenti possano usufruire delle sue lezioni.

## <span id="page-3-0"></span>**1. Informare gli studenti delle metodologie adottate**

Ogni docente è tenuto ad informare gli studenti dei propri corsi che seguono le lezioni online delle misure che intende adottare per rendere loro possibile seguire le lezioni a distanza.

▪ **Quali istruzioni hanno ricevuto gli studenti?** La Segreteria ha informato gli studenti che

non riescono a seguire i corsi in modo presenziale, che attraverso **Discere** potranno seguire le lezioni a distanza.

- **Deve il docente dare delle informazioni agli studenti riguardanti Kaltura?** È responsabilità di ogni docente dare nella pagina **Discere** del proprio corso tutte le indicazione necessarie per poter seguire le lezioni online.
	- **Quale modalità verrà usata:** (registrazione delle lezioni / videoconferenze / altro)
	- **Dove troverà i link o le risorse necessarie,** per a) collegarsi alla videoconferenza; b) visualizzare le registrazione delle lezioni.
- **Deve il docente dare altre informazioni agli studenti?** Sarà necessario informare tutti gli studenti, presenziali e online, delle questioni metodologiche necessarie per seguire con profitto il corso.
- **Hanno bisogno gli studenti online di qualche informazione supplementare?** Poiché si trovano in una situazione che rende più difficile seguire il corso con profitto, potrà essere utile dare loro dei compiti concreti (letture, elaborati, commenti…) che aiutino a mante nere l'attenzione e la motivazione nello studio della materia.
- **Come mantenere una relazione diretta con gli studenti online?** Sarà anche conveniente stabilire dei momenti di "incontro virtuale", per motivarli e orientare il loro studio. Le Facoltà stabiliranno dei modi specifici di tutoring o de accompagnamento degli studenti a distanza.

## <span id="page-4-0"></span>**2. Procedure per la preparazione del materiale video su Discere**

## ▪ *Kaltura Capture / Kaltura Classroom*

- **Quale titolo dare alle registrazioni?** Si deve dare a ogni registrazione un titolo significativo; altrimenti, in caso di necessità sarà difficile ritrovarla nel sistema di gestione di Kaltura. Si suggerisce iniziare sempre con la sigla del corso, seguito di un trattino e la data della lezione, acui si può aggiungere qualche termine descrittivo, se lo si desidera (es. **5TN3-20201014-Introduzione**)
- **Quale operazioni deve fare il docente con la registazione di una lezione?** La registrazione, una volta elaborata da Kaltura, si troverà nello spazio **My Media** del docente. Tuttavia essa appare come **Private**. Perché possa essere utilizzata dagli studenti è necessario che venga **pubblicata** in un corso, cliccando su **Actions / Publish** e indicando il corso in cui viene pubblicata.
- **Una volta pubblicata, dove si trova la registrazione?** Da quel momento la registrazione comparirà nella sezione **Media Gallery** del corso a cui appartiene. Lì potrà essere utilizzata dagli studenti. Ma sarà necessario informare gli studenti
- **È sufficiente che la registrazione si trovi su Media Gallery?** In generale sarà più conveniente inserire la registrazione nella pagina principale del corso, in uno degli argomenti. Ciò può essere fatto in due modi:
- Aggiungendo una risorsa video: cliccando su **Aggiunge un'attività o una risorsa** nell'argomento desiderato e scegliendo **Kaltura Video Resource**. Dopo aver riempito i campi abituali, **Add media** consente di scegliere il video da **My Media.** Un'icona offrirà il link che apre in video in una nuova pagina.
- È anche possibile inserire il video all'interno dell'editore di testo della **Introduzione** di un argomento, scegliendo l'**icona di Kaltura** nella sbarra superiore dell'editore. In questo caso il video appare direttamente sulla pagina del corso, all'interno dell'argomento scelto.

### ■ *Kaltura Meeting*

- **Come possono gli studenti partecipare nella videoconferenza?** Gli studenti possono collegarsi alla videoconferenza dalla **Media Gallery** del corso, cliccando su **Join Metting**.
- **Come possono partecipare studenti esterni, non iscritti all'università?** Se ci fossero studenti esterni è possibile inviare loro il link ed eventualmente la password della **Room** (nel menù **Invite**).
- **Come possono gli studenti visualizzare la registrazione di Meeting?** Come si è già indicato, non sempre sarà necessario registrare una lezione fatta con Kaltura Meeting. Se la lezione viene registrata, la registrazione appare, dopo un certo tempo, nella **Media Gallery** del corso. Vale allora quando detto prima: in generale sarà più conveniente inserire la registrazione nella pagina principale del corso, in uno degli argomenti. Ciò può essere fatto in due modi:
	- Aggiungendo una risorsa video: cliccando su **Aggiunge un'attività o una risorsa** nell'argomento desiderato e scegliendo **Kaltura Video Resource**. Dopo aver riempito i campi abituali, **Add media** consente di scegliere il video da **My Media.** Un'icona offrirà il link che apre in video in una nuova pagina.
	- È anche possibile inserire il video all'interno dell'editore di testo della **Introduzione** di un argomento, scegliendo l'**icona di Kaltura** nella sbarra superiore dell'editore. In questo caso il video appare direttamente sulla pagina del corso, all'interno dell'argomento scelto.